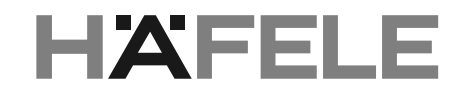

# **Häfele Connect App - Guida di avvio rapido**

 $L_{OOX}$ 

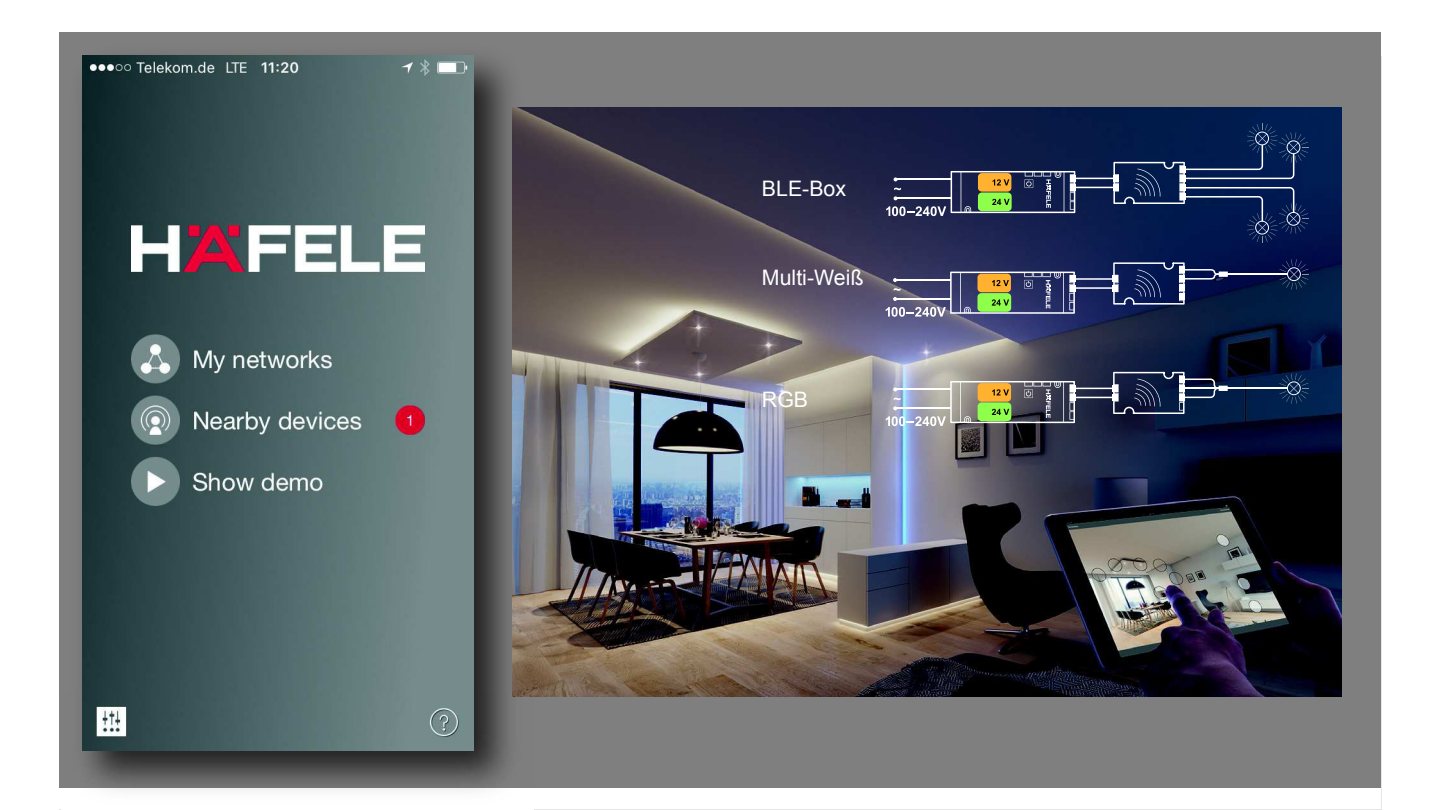

#### **Indice**

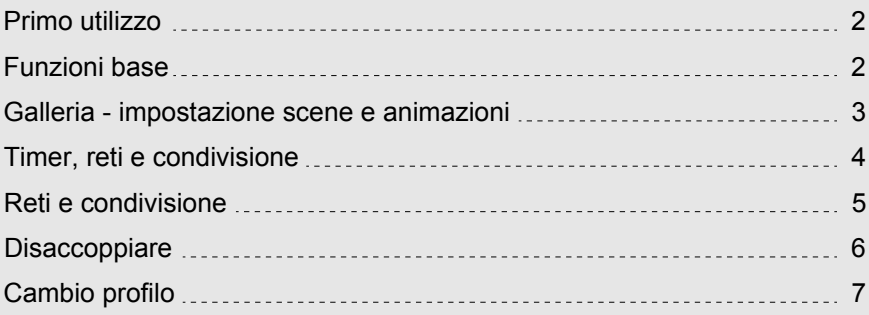

### **MANUALE D´USO**

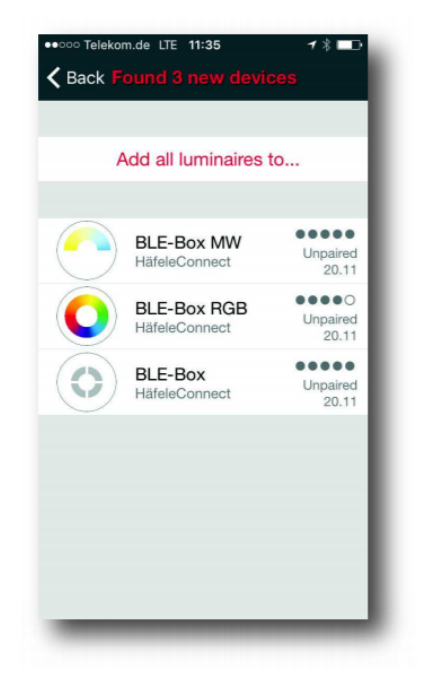

### **Primo utilizzo**

L'app Häfele Connect è facile da usare. Segui questi semplici passaggi:

- 1. Scarica l'app da Apple App Store o Google Play Store.
- 2. Accendi il dispositivo BLE: "BLE-Box Häfele Connect".
- 3. Apri l'app.

 $\mathbf{i}$ 

- 4. L'app troverà automaticamente tutte le BLE-Box attivate.
- 5. Selezionare nella app: " Take all devices into use" (seleziona tutti i dispositivi in uso).

6. L'app aggiungerà automaticamente tutte le BLE-Box a una nuova

rete e aprirá la funzione "Devices" (dispositivi).

If you want to allow other users to control your network. please see the section "Networks and sharing" later in this document

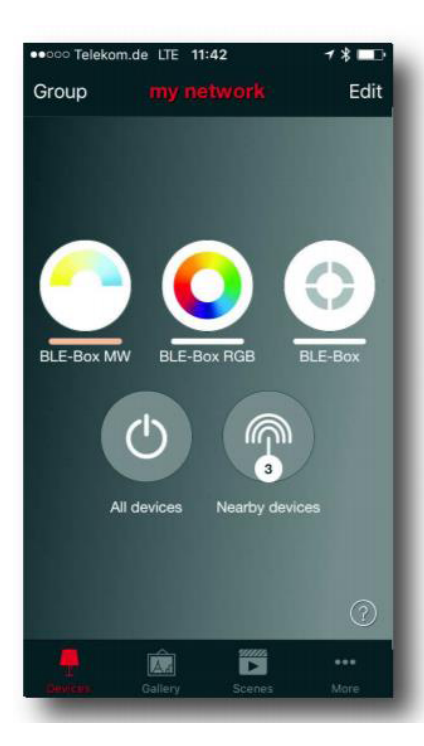

### **Funzioni base**

Ecco i gesti di base su come controllare i tuoi dispositivi.

- Per Accendere/spegnere l'apparecchio basta toccare l´icona del dispositivo.
- Spostare l´icona del dispositivo verso sinistra o destra per regolare l'intensità della luce.
- Spostare l´icona del dispositivo su o giù per regolare il la temperatura del colore dell'apparecchio
- Tenere premuta l´icona del dispositivo per cambiare il colore o vedere altre impostazioni generali.

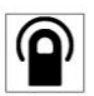

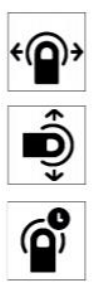

### **Galleria**

La Galleria dell' app "Häfele Connect" è il modo più naturale di controllare il dispositivo BLE-Box.

Scatta una foto della stanza in cui si trovano i tuoi dispositivi o dove sono installati i raccordi elettrici e posiziona l´icona del dispositivo sopra la foto.

1. Aggiungi una foto della tua stanza alla Galleria nell´app "Häfele Connect" premendo "Edit" (modifica) e successivamente il segno "+".

2. Dopo aver aggiunto una foto è possibile aggiungere l´icona del dispositivo all´immagine. Tocca il segno "+", selezionare l'icona di un dispositivo che si desidera aggiungere alla foto e tocca "Done" (fatto).

3. Dopo aver aggiunto e posizionato tutte le icone dei dispositivi su tutti I dispositivi presenti nella foto premere "close" (chiudi).

4. Ora puoi controllare visivamente i tuoi apparecchi o apparecchi elettrici dalla foto.

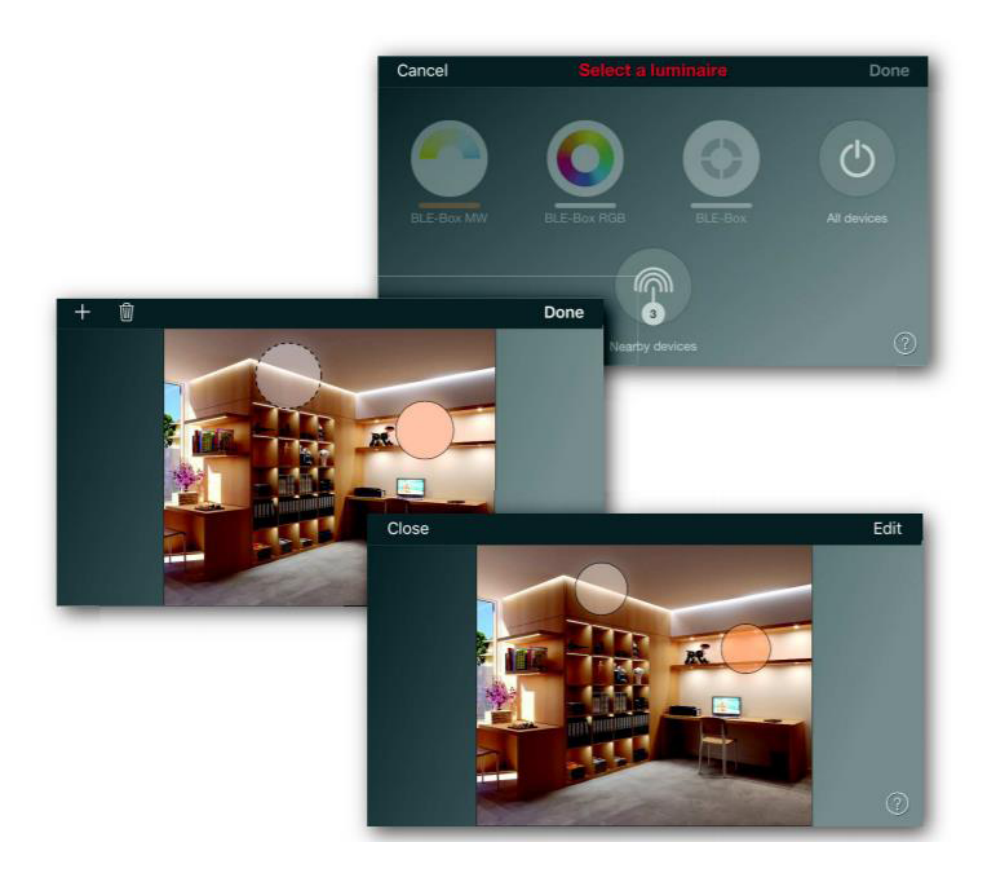

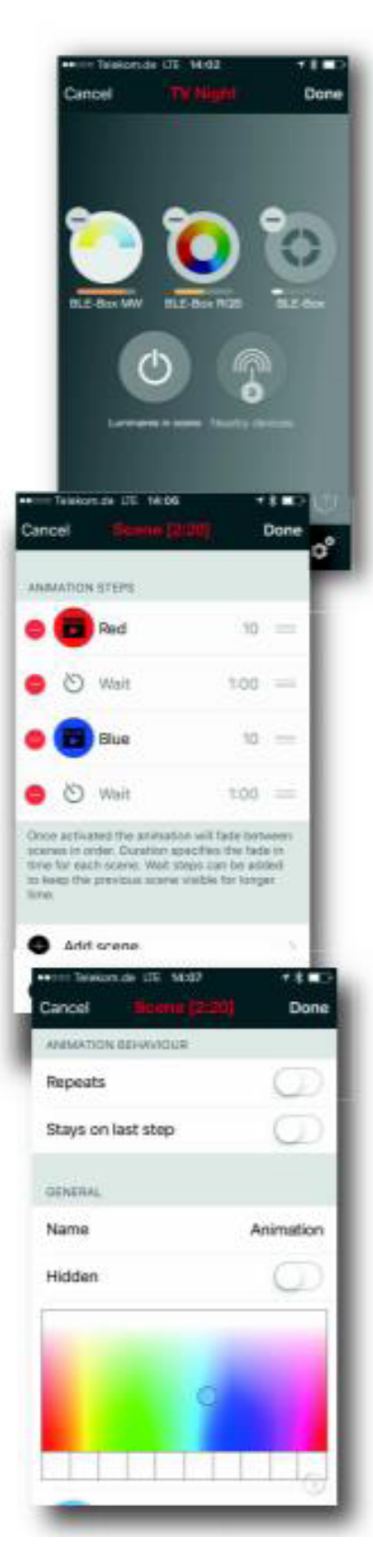

#### **Scene e animazioni:**

Nella scheda "Scene" (Scenario) puoi creare impostazioni diverse per diverse occasioni. È possibile controllare simultaneamente più apparecchi e raccordi elettrici con un solo tocco per creare un ambiente perfetto. Ogni dispositivo può essere utilizzato in diverse scene.

1. Toccare "+" e inserire un nome per la scena. Seleziona l´opzione "add a scene" (Aggiungi una scena).

2. Seleziona una o più "Device icon" e regola i dispositivi per la scenario.

È possibile regolare i dispositivi separatamente o se si desidera avere lo stesso livello di temperatura di colore o colore chiaro per tutto, usa il tasto "Devices in scene" (dispositivi nello scenario) per regolare tutti i dispositivi nella scenario.

3. Al termine della modificadello scenario, toccare "Done" (fatto) due volte.

4. Se desideri aggiungere altri scenari, tocca "Edit" (Modifica) in alto a destra e quindi premi il segno "+".

Nella scheda "Scene" è anche possibile creare animazioni. Le animazioni o le scene dinamiche sono tipi di scene speciali che si dissolvono automaticamente da una scena all'altra. Possono essere usati come normali scene. Le Animazioni possono anche essere configurate in modo da ripetersi continuamente.

1. Premi il tasto "Edit" in alto a destra e poi seleziona il segno "+".

2. Inserisci un nome per l'animazione e tocca l´opzione " add an animation" (Aggiungi un'animazione).

3. È possibile aggiungere scene e tempi di attesa all'animazione.

Esempio:

- Aggiungi scena ROSSO, tempo di dissolvenza 10 sec
- Aggiungi "wait" attendi per 1 min
- Aggiungi scena BLU, tempo di dissolvenza 10 sec

Questa impostazione di animazione si dissolverà nella scena ROSSA entro 10 secondi.

Il rosso sarà attivo per 1 minuto. Poi la scena RED svanirà scena BLU entro 10 secondi.

4. In " Animation behaviour" (impostazioni dell'animazione) è possibile impostare l'animazione in modo che si ripeta di continuo.

5. Al termine della modifica dell'animazione, toccare "Done" (Fatto) due volte.

![](_page_4_Picture_0.jpeg)

### **Timer**

Con la funzione timer puoi creare una lista di timer che gireranno scene e animazioni accendendosi e spegnendosi in base al tempo. 1. Vai alla scheda "More" (altro) e seleziona "Timer". Crea un nuovo timer premendo "Add a timer" (Aggiungi un timer).

2. Premi "Controlled scenes" (Scene controllate) e seleziona la scena o animazione che vuoi controllare.

3. Premi "Switches ON" (Attiva) per impostare l'ora in cui la scena/animazione deve accendersi e premi il pulsante "Switches OFF " (Spegni) per impostare quando deve spegnersi.

4. È anche possibile impostare un tempo di dissolvenza per il timer in modo che la scena/l'animazione inizi senza intoppi.

5. Al termine della modifica del timer, toccare due volte "Done" (Fatto).

![](_page_4_Picture_353.jpeg)

#### **Reti e condivisione**

Se vuoi controllare le tue BLE-Box da più di un telefono (tablet etc.) è necessario modificare le "Network sharing setting" (Impostazioni di condivisione della rete).

Di base la rete che viene creata è impostata come "Not shared" (Non condivisa) e viene memorizzata solo nel dispositivo (telefono) che l'ha creata.

1. Vai su "More" (altro) e seleziona "Network setup" (Impostazioni di rete) e "Sharing settings" (Impostazioni di condivisione).

2. Seleziona "Sharing" (Condivisione) e verrà visualizzata la schermata "Sharing mode" (Modalità di condivisione).

3. Esistono quattro diverse modalità di condivisione: "Not Shared" (non condivisa), "Administrator only" (solo ammministratore),

"Password protected" (protetta da password) e "Open" (aperta). Quando si seleziona "Administrator only" (solo ammministratore), "Password protected" (protetta da password) o "Open" (aperta), la rete verrà caricata sul server cloud in modo che altri dispositivi mobili possano attivare le luci.

4. Aggiungi anche un indirizzo email e una password per la rete.

5. Confermare le impostazioni con "Save" (Salva).

![](_page_5_Picture_0.jpeg)

### **Disaccoppiare**

Potrebbe essere necessario rimuovere una BLE-Box da una rete se si desidera aggiungere un'altra rete.

I dispositive BLE di Häfele Connect possono essere aggiunti alla rete solo uno alla volta.

Per annullare l'abbinamento di un dispositivo, vai alla schermata "Nearby devices" (Dispositivi vicini) dopo aver premuto "More" (Altro).

Premi sull´icona della BLE-Box che vuoi disaccoppiare e seleziona "Disaccoppia dispositivo". Questo annullerà l'accoppiamento della BLE-Box se si é amministratore del network.

Se non si é amministratore del network su cui il BLE-Box è abbinato, per disaccoppiare il dispositivo è necessario avere accesso all'interruttore di accensione della BLE-Box. Premi "Unpair device" (disaccopia il dispositivo) e nell'app aprirà la Schermata " Unpair" (Disaccoppia).

Premi il pulsante "Start" e verrá visualizzata una barra temporale.

Ora spegni e riaccendi rapidamente l'interruttore di accensione per disaccoppiare la BLE-Box.

Se la disinstallazione è riuscita, apparirá un messaggio che il dispositivo é stato disaccoppiato.

![](_page_6_Picture_0.jpeg)

## **Aggiornamenti**

#### **Cambia profilo**

1. Apri l'app Häfele Connect

2. Vai alla schermata "Nearby devices" (Dispositivi nelle vicinanze). Si noti che il dispositivo deve essere in modalitá "unpaired" (disaccoppiato) per poter cambiare il profilo.

3. Selezionare il dispositivo e poi selezionare "Change profile" (Cambia profilo).

![](_page_6_Picture_6.jpeg)

4. Selezionare il nuovo profilo dall'elenco.

5. Selezionare "Start update" (Avvia aggiornamento) nella schermata successiva.

![](_page_6_Picture_9.jpeg)

6. Una volta modificato il profilo, verrá visualizzato il messaggio "Update succeeded" (Aggiornamento riuscito).